# 2024

## SISTEM KEWANGAN PUTRA FINANCE : KAEDAH MENYEMAK TRANSAKSI PROJEK

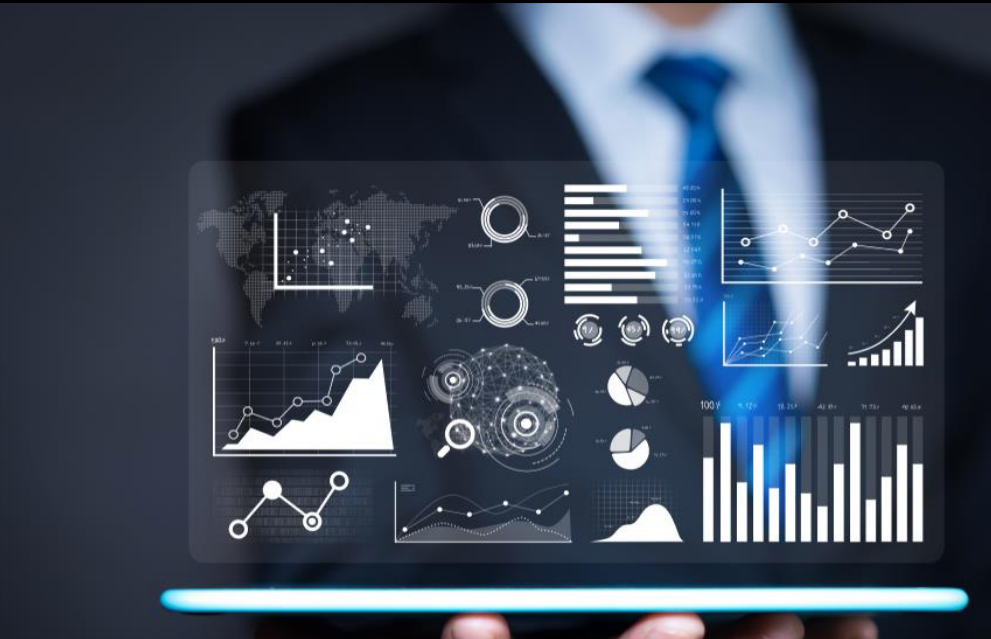

PEJABAT BURSAR UNIVERSITI PUTRA MALAYSIA

### **KAEDAH MENYEMAK TRANSAKSI PROJEK BAGI SEMUA KUMPULAN WANG**

- 1) LOGIN SISTEM KEWANGAN PUTRA FINANCE
- 2) PILIH MENU PROJECT.

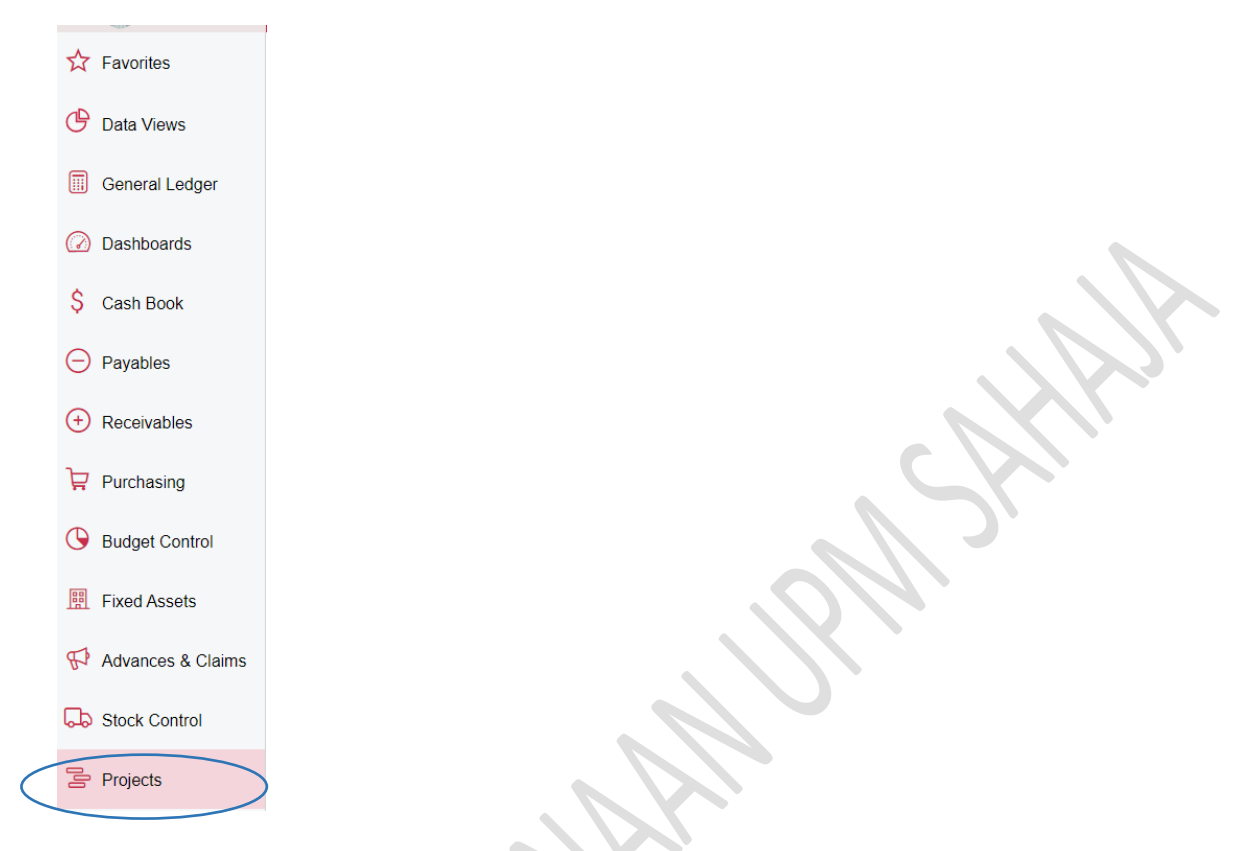

## 3) PILIH STANDARD REPORTS > PROJECT TRANSACTION REGISTER

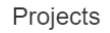

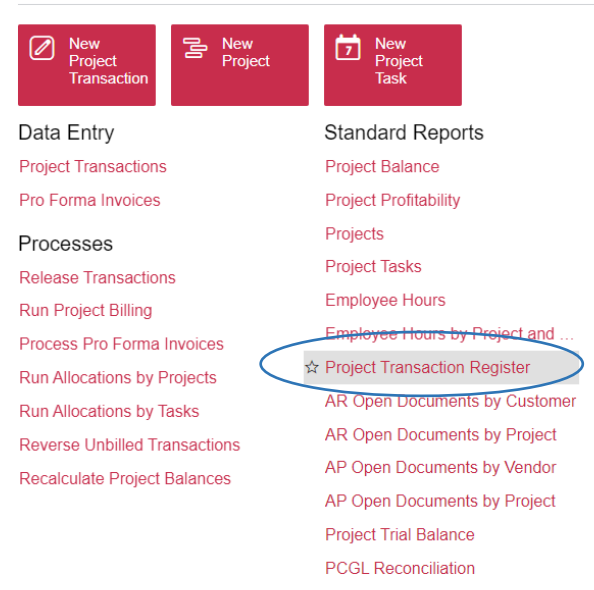

## 4) PADA TAB REPORT PARAMETERS, MASUKKAN NOMBOR PROJECT DENGAN MEMILIH  $GAMBAR \sim$  DAN PILIH DARI SENARAI. TEKAN SELECT

## **Project Transaction Register**

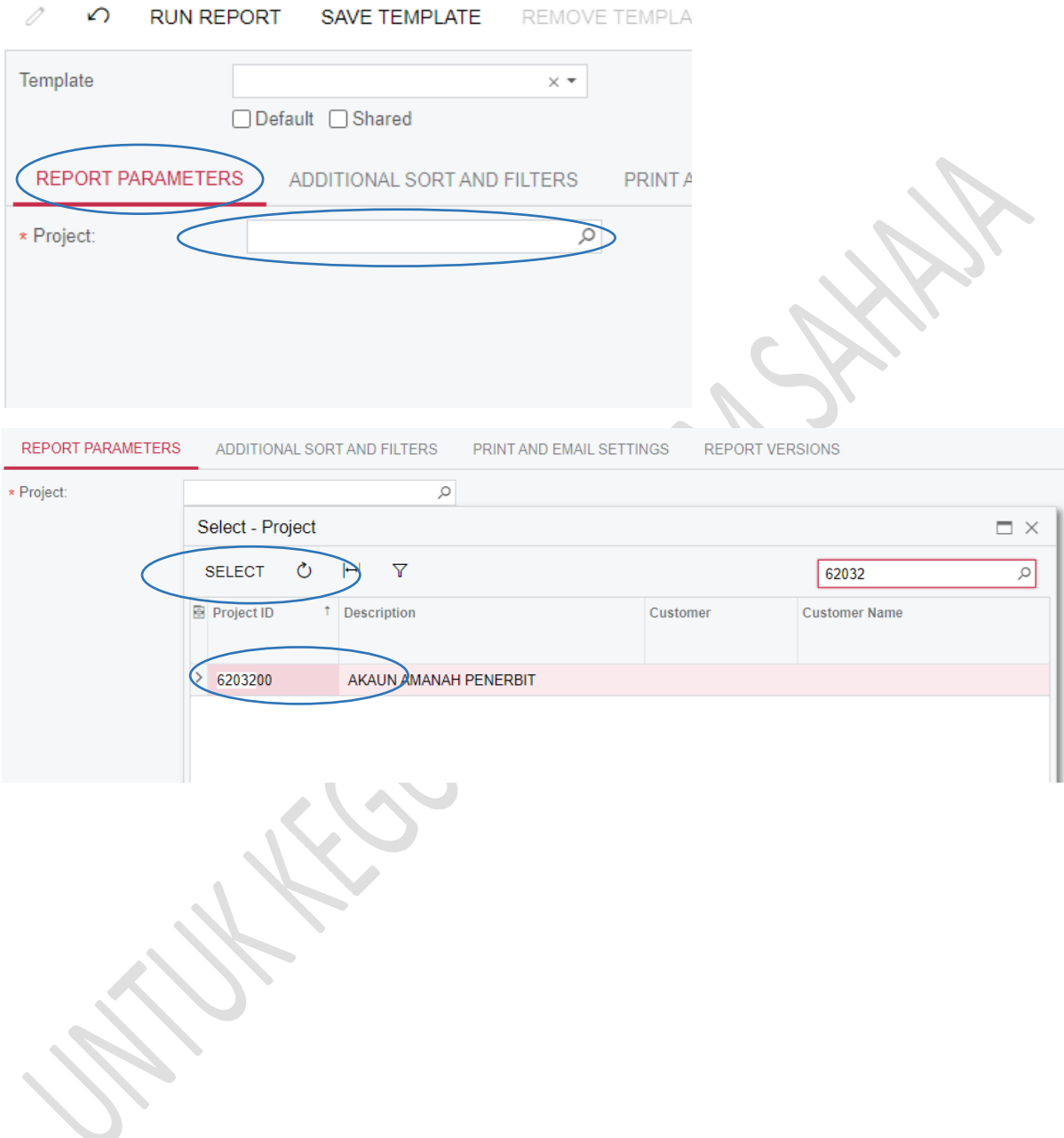

#### 5) PADA TAB ADDITIONAL SORT AND FILTERS - ADDITIONAL FILTERING CONDITIONS TEKAN BUTANG TAMBAH '+'  $\mathbf{i}$ .

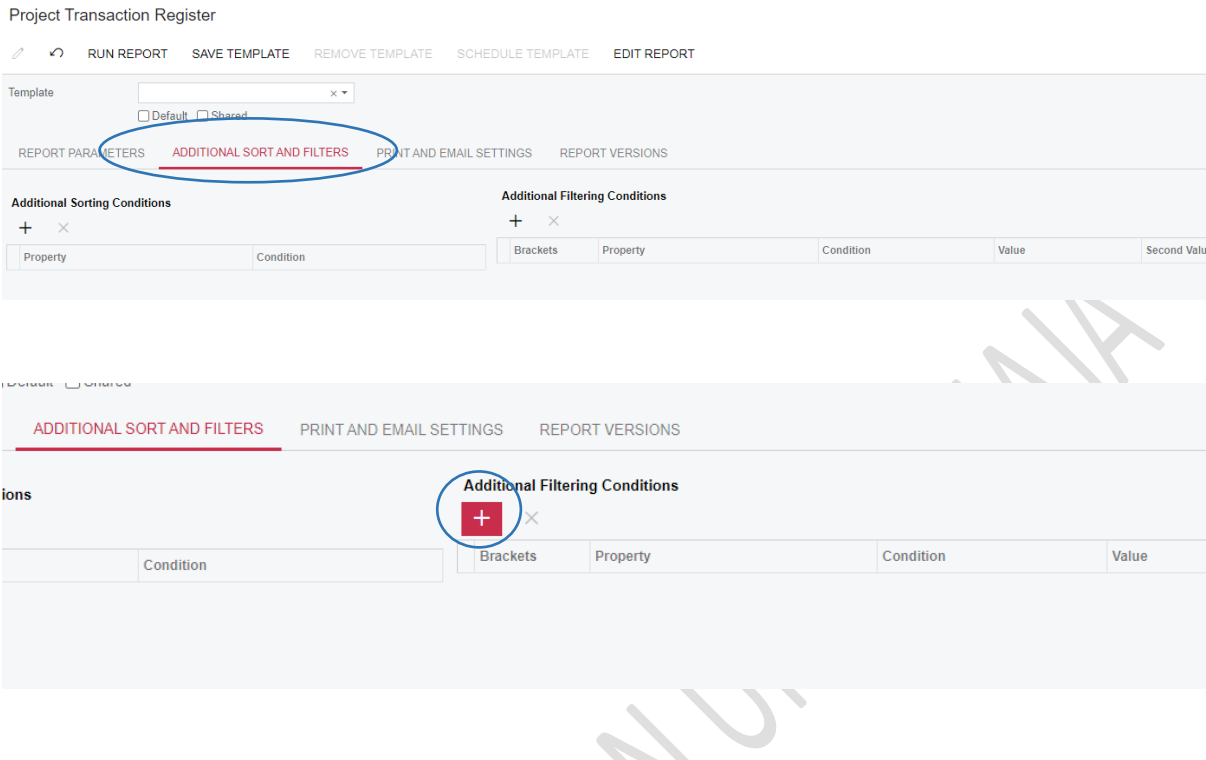

#### PADA RUANGAN PROPERTY, KLIK DAN PILIH PROJECT TRANSACTION DATE JIKA INGIN ii. MELIHAT TRANSAKSI MENGIKUT TARIKH

 $\overline{\mathcal{C}}$ 

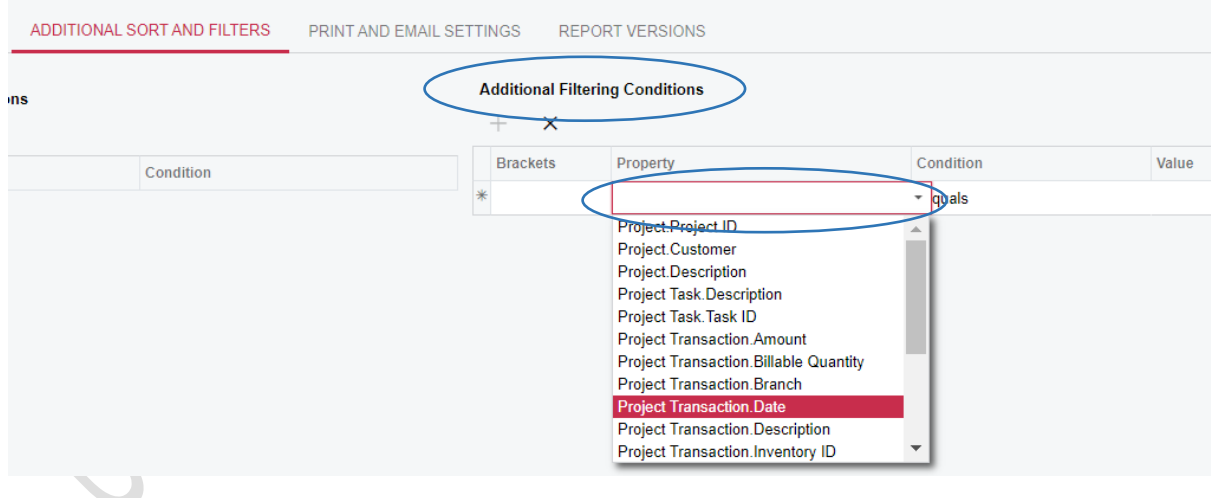

## iii. PADA RUANGAN CONDITION, PILIH TARIKH ATAU JARAK TARIKH YANG INGIN DISEMAK. DALAM CONTOH INI, PILIH 'IS BETWEEN'

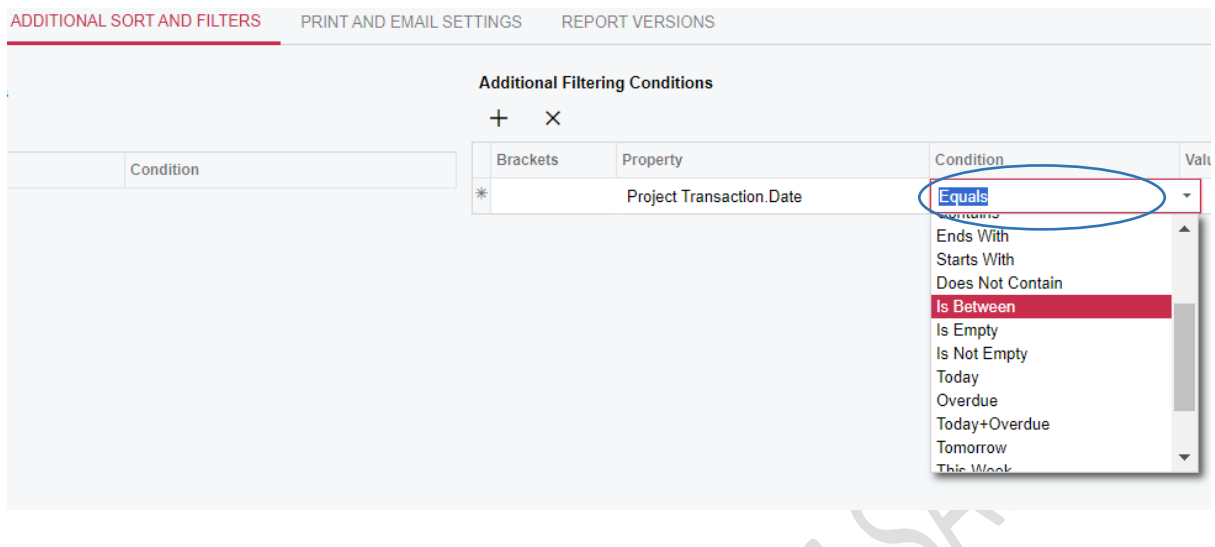

## iv. PILIH TARIKH AWAL DAN AKHIR PADA RUANGAN VALUE DAN SECOND VALUE

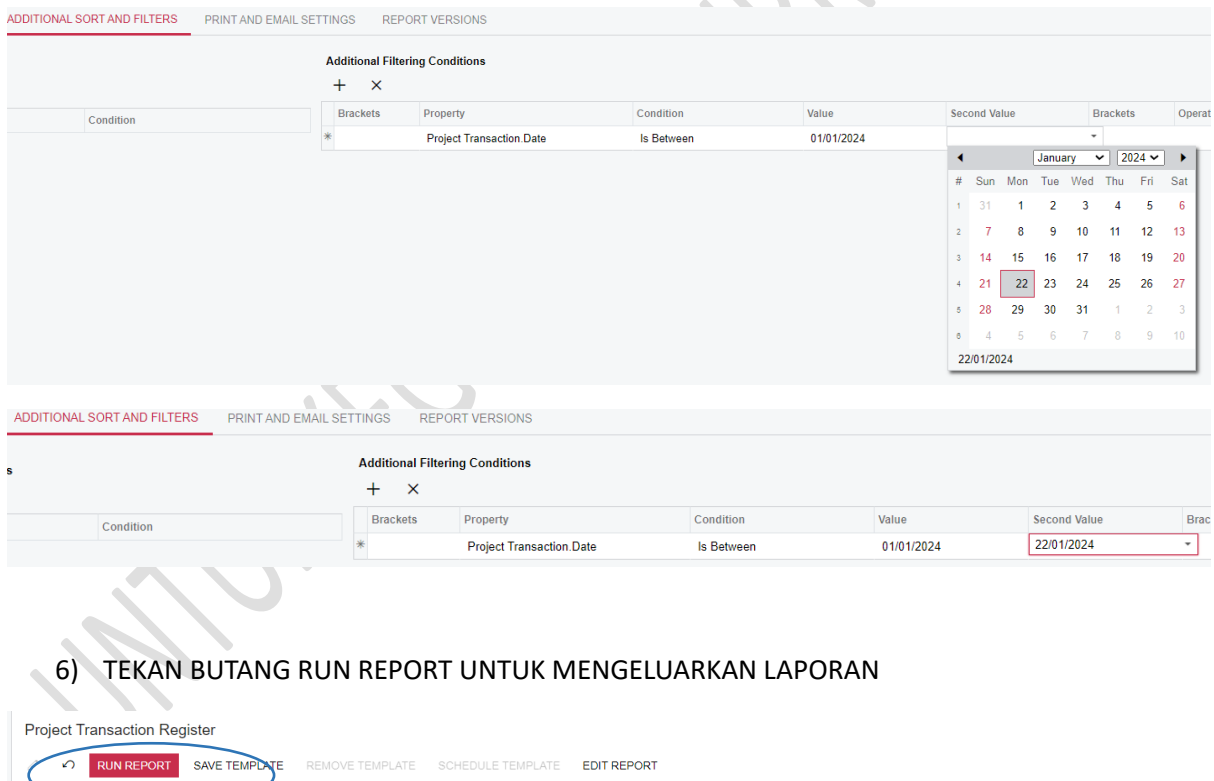

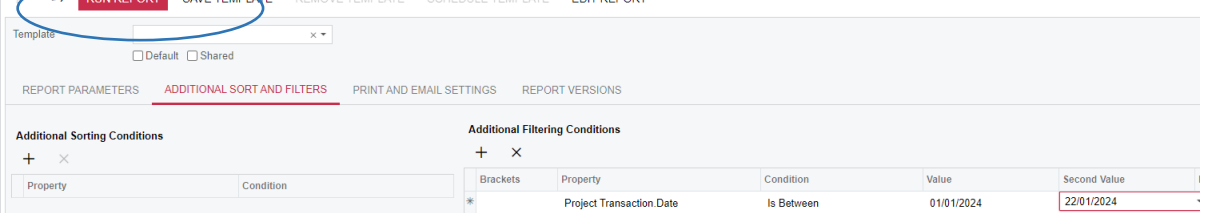

## 7) PAPARAN LAPORAN YANG DIKELUARKAN

## **Project Transactions**

Page: 1 of 1<br>Date: 22/01/2024 10:28 PM

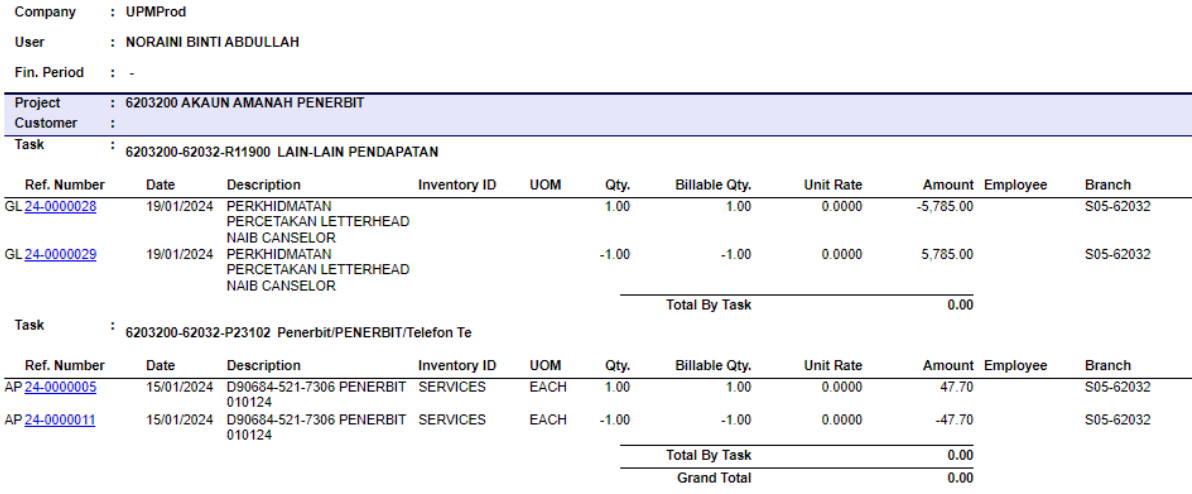